### 모임 예약 및 응답 추적

### **1단계 - 모임 예약**

**새로 만들기 > 일정 이벤트**를 선택하고 **사용자** 아래의 **사용자 추가** 상자에 참석자 이름을 입력합니다.

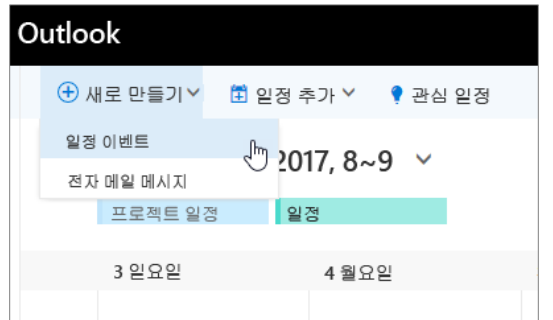

### **3단계 - 회의실 추가**

**일정 정리**에서 **회의실 추가**를 클릭하고 회의실 목록에서 위치를 선택한 후 회의실을 선택합니다.

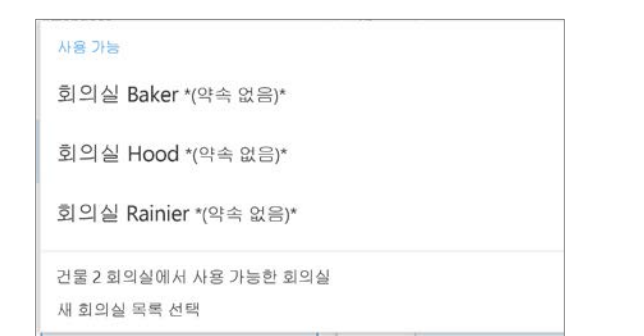

### **5단계 - 파일 첨부**

**삽입 > 파일 첨부**를 클릭하고 파일을 선택한 후 **공유 링크로**를 선택합니다.

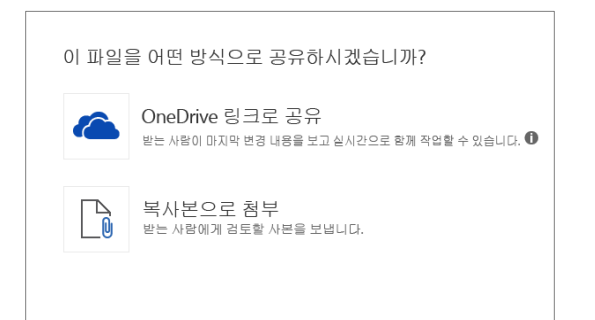

### **2단계 - 참석자에 대한 약속 있음/없음 시간 가져오기**

**일정 정리**를 클릭하여 약속 있음/없음 시간을 표시합니다. **사용자 추가** 상자에 사용자를 추가하면 일정 정리가 나타납니다.

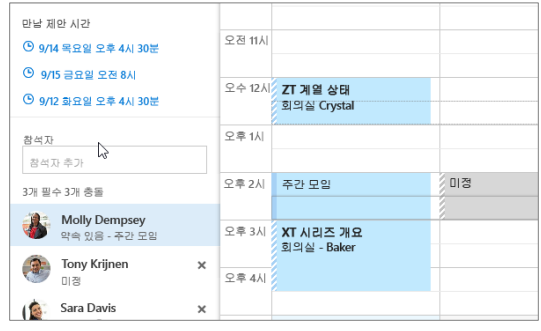

#### **4단계 - Skype 모임 만들기**

**Skype 모임 추가**를 선택하여 온라인 모임을 만듭니다.

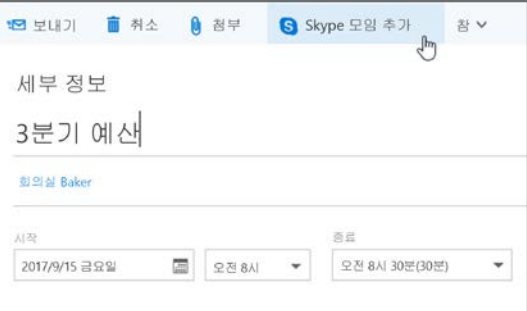

### **6단계 - 초대 응답 추적**

**모임** 탭과 모임을 차례로 선택한 후 **추적**을 선택하여 응 답을 표시합니다.

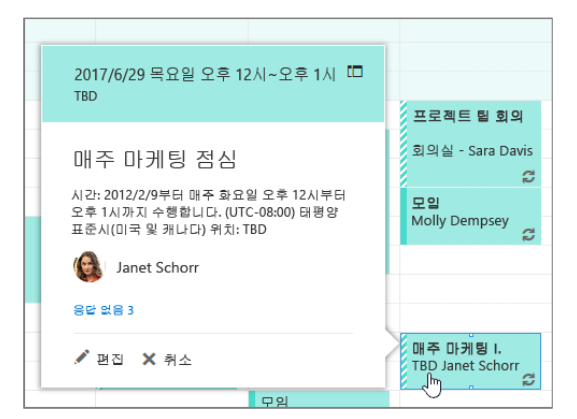

# 웹용 Outlook 일정 The Teacher Account Account 참고 자료

# 범주를 적용하여 이벤트 정렬

이벤트를 마우스 오른쪽 단추로 클릭하고 **범주**를 선택한 후 범 주를 하나 선택합니다.

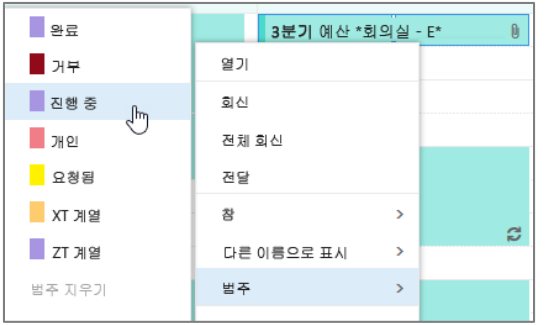

## 일정 보기에 일정 추가

일정 보기에 다른 일정을 추가하려면 **일정 추가 > 디렉터리에서** 를 선택합니다.

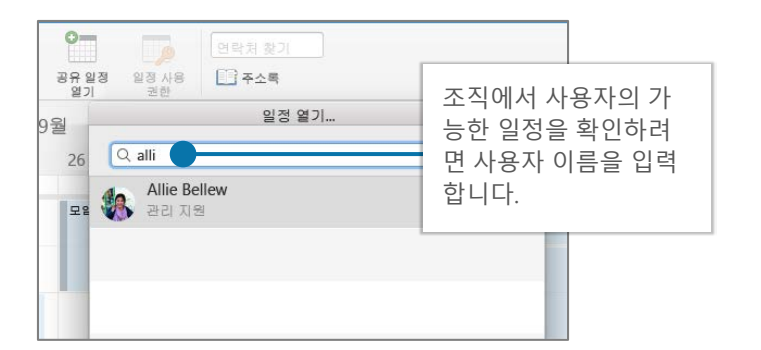

## 일정 보기 전환

**홈**을 선택하고 **일** 또는 **작업 주**와 같은 보기 옵션을 선택합니다.

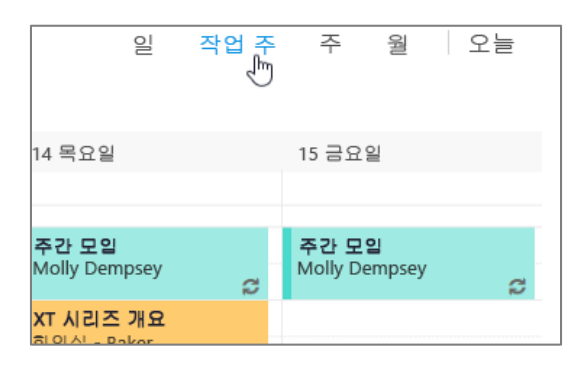

## 일정 공유

**홈 > 일정 공유**를 선택하고 **받는 사람** 줄에 사용자 를 추가한 후 **보내기**를 선택합니다.

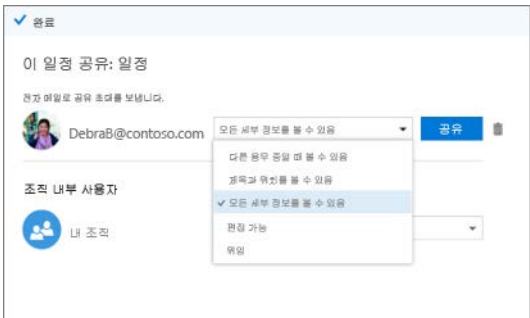

## 바로 가기 키

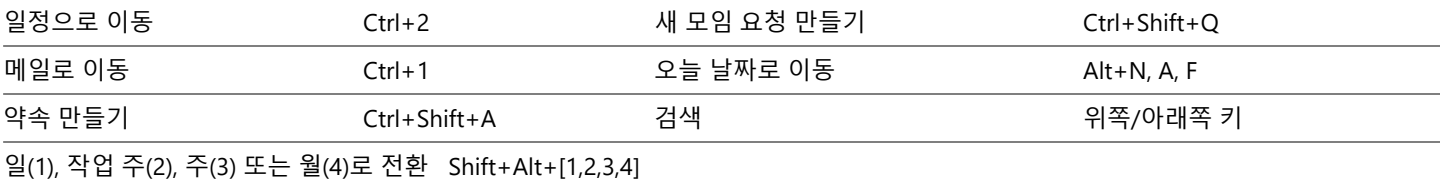

기타 바로 가기 키: <https://go.microsoft.com/fwlink/?linkid=864503>

# 추가 정보

웹용 Outlook 도움말, <https://go.microsoft.com/fwlink/?linkid=864505>

데스크톱, 온라인, 모바일 간 차이점, <https://go.microsoft.com/fwlink/?linkid=864504>